**Update Student Rosters in Boardmaker Online Add and Remove Students on Your Instructor Account** 

(Instructor with Local Admin Access)

## **I. ADD NEW STUDENT ACCOUNTS TO YOUR INSTRUCTOR ROSTER**

1. Select the **Students tab**, then select Student Management

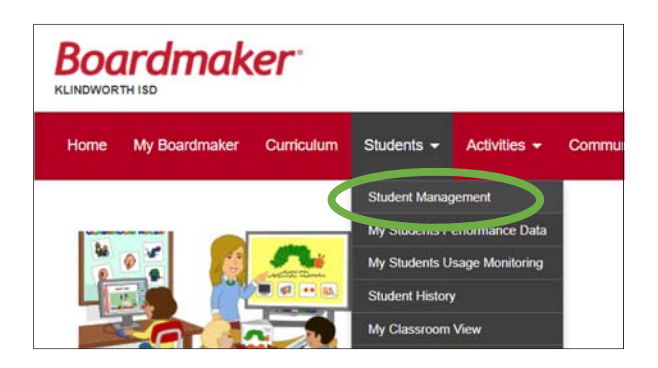

2. Scroll to the Add a Student box. Select **Add Now.**

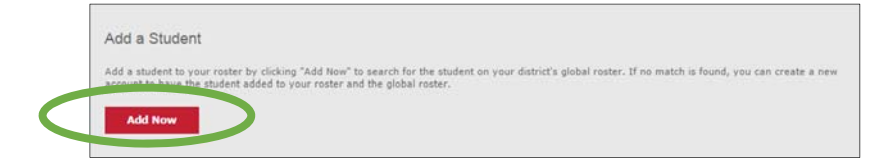

3. Complete the fields with Student ID, First Name, Last Name of your student. Select **Check Global Roster**.

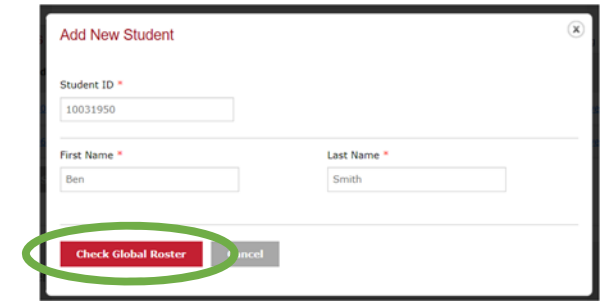

NOTE: If the student already exists in the district's global roster, you will see Match Found. Select **Add Existing Student** to add the student to your roster.

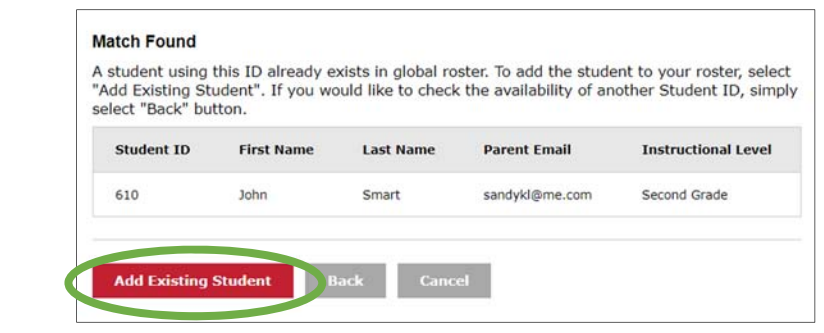

4. If no match was found, the full student profile form will open. **Complete the fields** of the student profile. (Parent email and grade level are optional.)

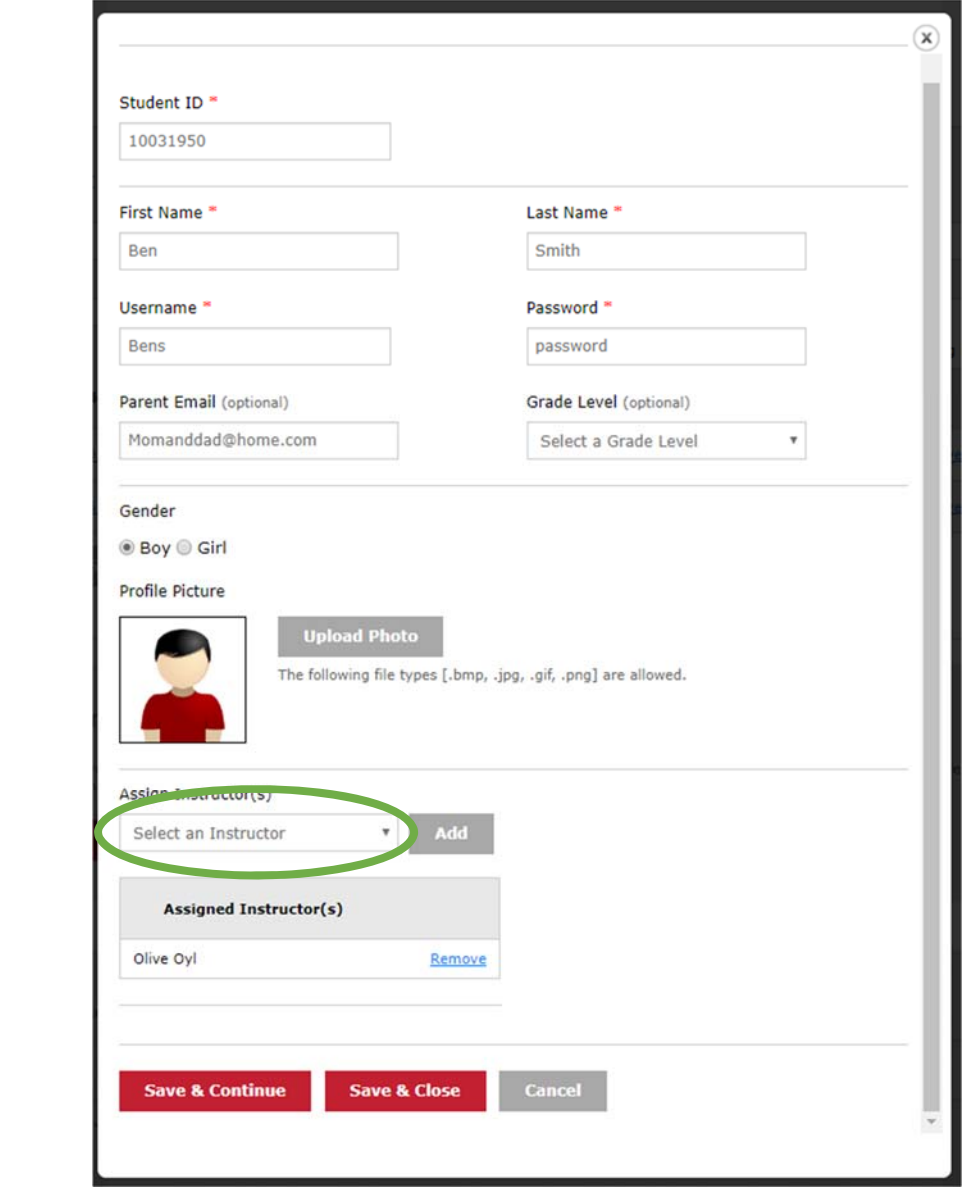

- 5. **Important!** Select the dropdown menu under **Select an Instructor**. Find and select your name.
- 6. Click **Add.** Your name will appear under Assigned Instructors.
- 7. To share the student with additional instructors, repeat and add their names as well. This adds the student to additional instructor rosters.
- 8. Select **Save & Close**.

The student will now appear in your roster in Student Management.

## **II. REMOVE STUDENT ACCOUNTS FROM YOUR INSTRUCTOR ROSTER**

1. Select the **Students tab**, then select **Student Management.**

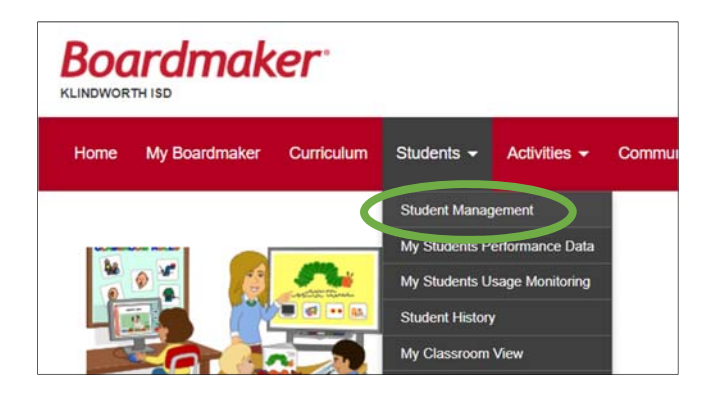

2. Click to add a tic mark to the left of one or more students. Select **Remove Selected from My Students.**

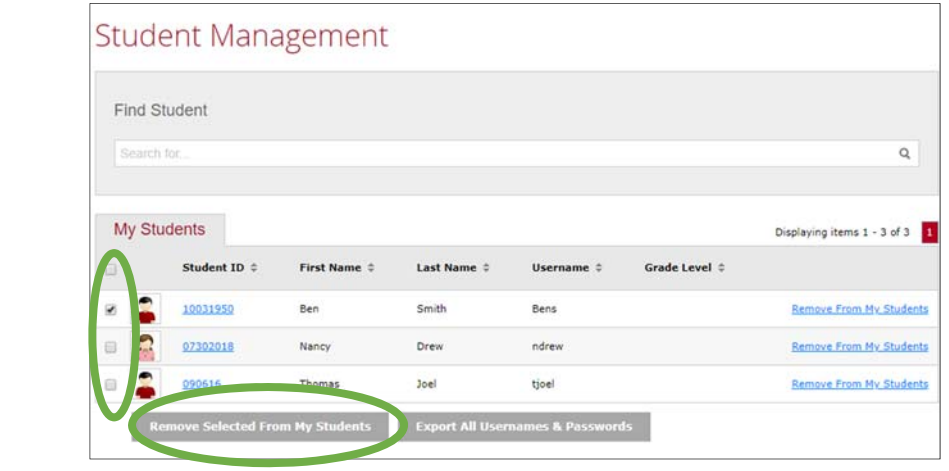

3. Verify by selecting **Yes.**

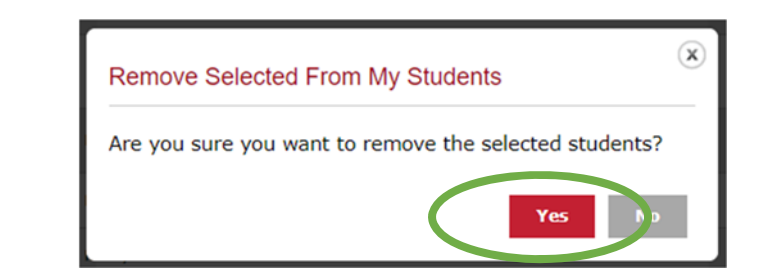

**NOTE:** *This removes the student from your Instructor Roster only*. *The student will remain on any other instructor roster that he/she was added to. To archive or permanently remove a student account from the global district roster, your administrator must complete the steps on the following page.* 

## **III. ARCHIVE OR PERMANENTLY REMOVE STUDENT ACCOUNTS FROM GLOBAL DISTRICT ROSTER**

 (Organizational Admin access required)

1. Select the **Admin tab**, then **Student Roster Management**.

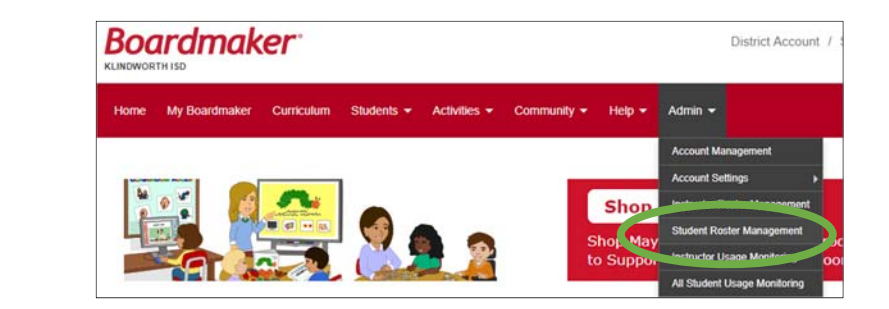

2. Within the Active tab, Select **Delete** beside the student name.

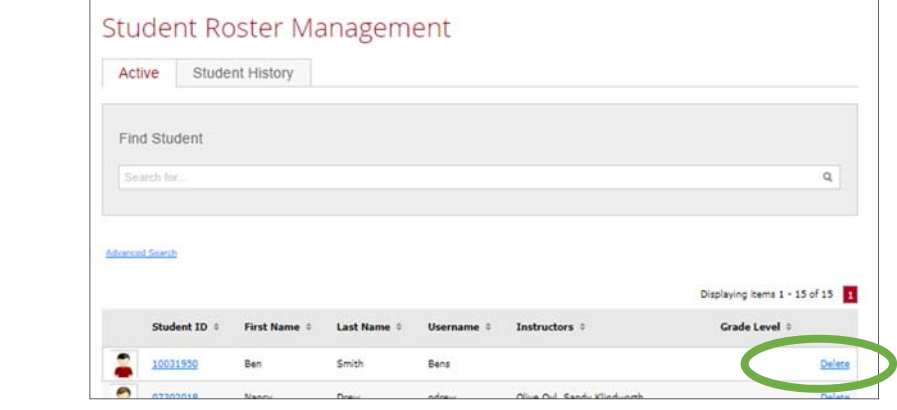

3. As noted in the dialog box, this deletes the student from the active global district roster. Select **Yes.**

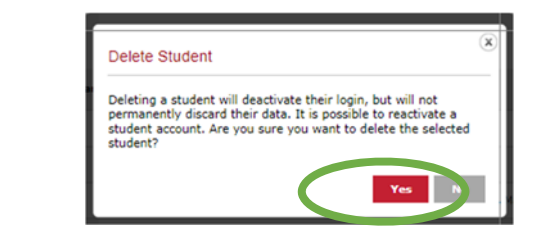

**NOTE**: This effectively archives the student account (along with any associated data) and makes available another student account slot.

4. To permanently delete the student account (and any associated data), select the **Student History** tab, then the **Student ID.**

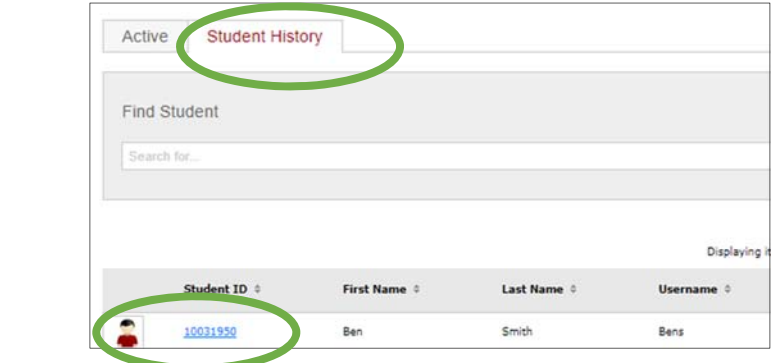

5. Within the student's profile, select **Delete Permanently**.

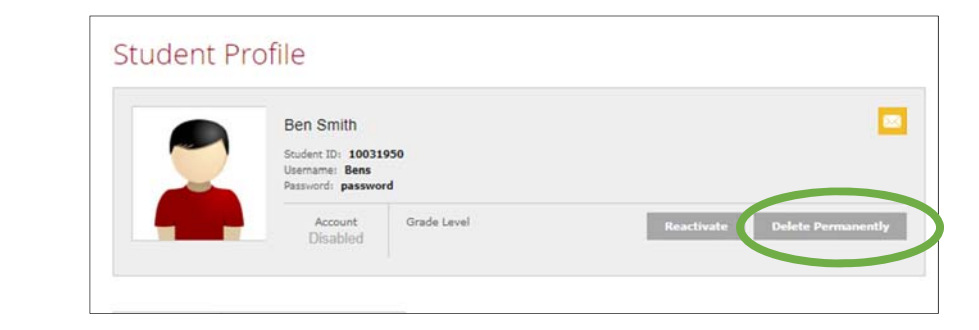

6. Verify by selecting **Yes.** *This will permanently delete the student profile and data.*

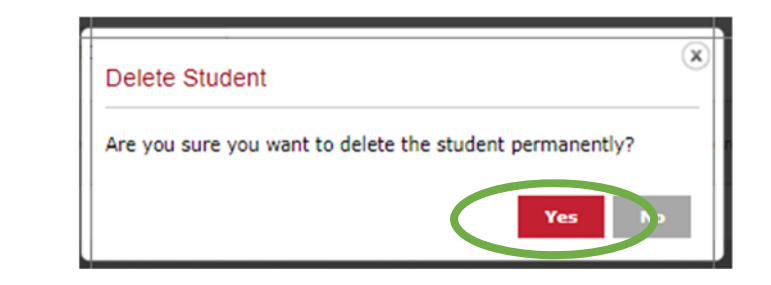